# Downloading Large-Scale Datasets at the GDC

### **23 October 2023**

Bill Wysocki, Ph.D. – GDC User Services Lead Center for Translational Data Science University of Chicago

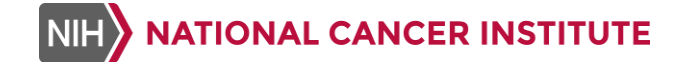

gdc.cancer.gov

### **Downloading Large-Scale Datasets at the GDC**

- *Brief Introduction*
- *Data Transfer Tool*
- *API Download*
- *Troubleshooting*
- *Q&A*

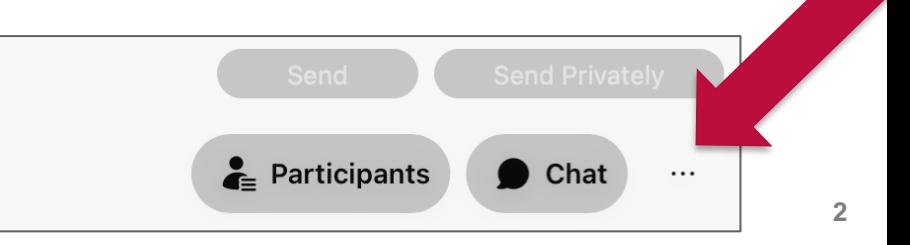

# Introduction to GDC File Downloads

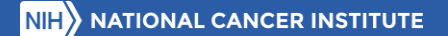

### Genomic Data Commons File Download

- **The NCI's Genomic Data Commons (GDC)** provides the cancer research community with a unified repository and cancer knowledge base that enables data sharing across cancer genomic studies in support of precision medicine.
	- Large-scale downloads are focused on **Data Files over 5 GB**
	- Files can be browsed and filtered from the **GDC Data Repository**

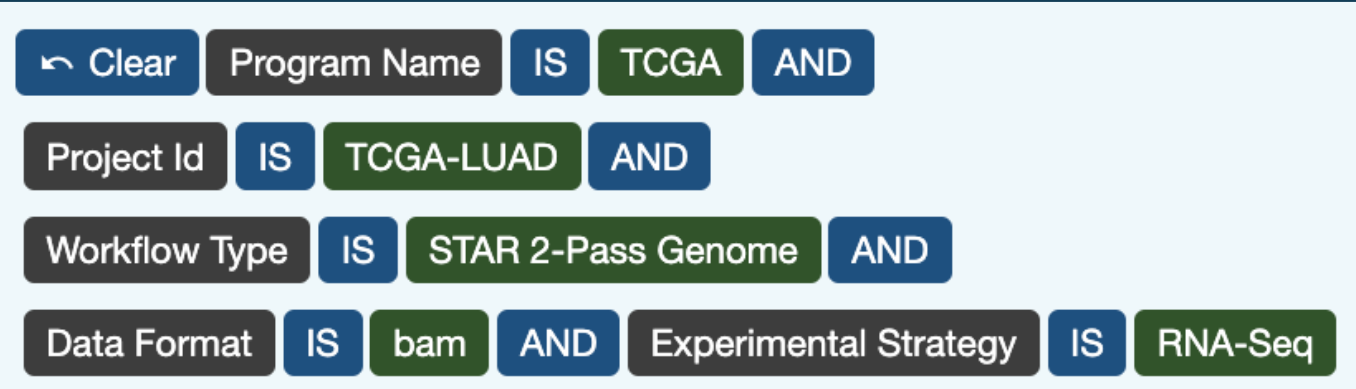

# Options for Large File Download

#### **Option 1: Data Transfer Tool**

- Standalone tool using the command line
- Uses GDC API to download and applies settings automatically
- Download from:
	- https://gdc.cancer.gov/access-data/gdc-data-transfer-tool

#### **Option 2: GDC API**

- Download directly from GDC API
- Uses other software to access (**curl** in this presentation)
- More customizable in terms of settings, less automated

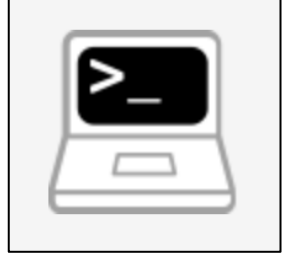

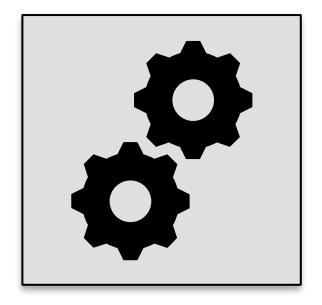

### Starting Point 1: One File UUID

#### One slide image from the TCGA-CESC project

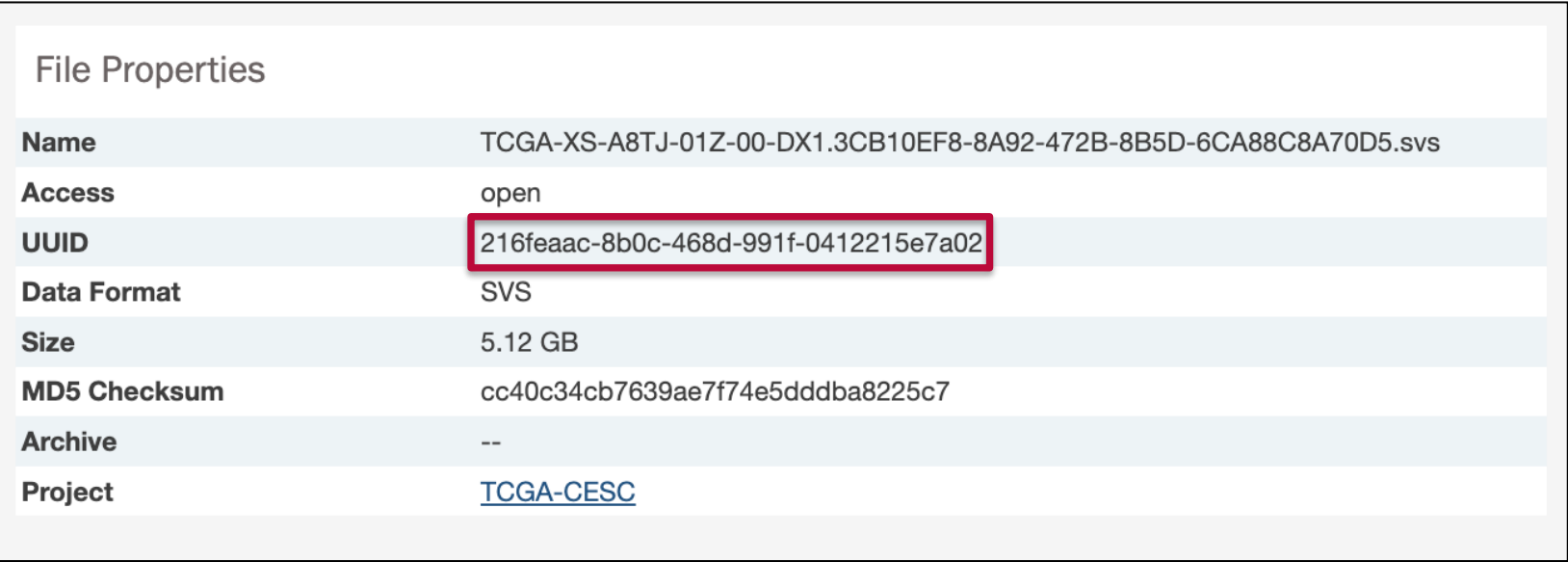

### Starting Point 2: Manifest with Many Files

All slide images from TCGA-CESC (open access)

**TCGA-CESC**  $\sim$  Clear Project Id  $IS$ **AND** Data Type IS. Slide Image

filename  $md5$ lid size state a9e316b2-abcf-4e40-870d-3e1d74abf8e4 TCGA-VS-A8EI-01A-01-TS1.64C2A4BF-CE1B-46CB-AE47-44D4BBF51ED6.svs c9526a0e3df583efda8f0dc61bb21 040229b3-224c-4107-bd33-0854196b6423 TCGA-VS-A8EI-01Z-00-DX1.8DD9CBFB-C3B2-48D0-ADEE-046197F481A7.svs d4ecae7c6f8f467afbcd060058ffc a347db27e95499197e9e0c8dccfd8 73731492-4bc8-47b7-846b-d668bba76e77 TCGA-EA-A410-01A-01-TSA.C6985C2C-5532-43A0-A910-8171D63A07AA.svs 7a0bd065-f980-4b17-9e49-d8bd3f7d4da1 TCGA-EA-A410-01Z-00-DX1.40217EF9-3F9A-4669-A78E-AC851F62E532.svs 4ed019748b6c798f696fb699a0ad 973fd2d2-20aa-4c69-ab78-fbdce0c056ed TCGA-JX-A5QV-01A-02-TSB.DEAD6C31-A859-4FE6-A7BA-8F1A7993D622.svs a3f276e4f7b74f8f2f35b86e2c885 92333ba0-aba2-481e-b0d4-2a25a308add8 TCGA-JX-A5QV-01Z-00-DX1.90769414-2C5C-4BAA-A432-9FC0A15EEF5A.svs ddf5d47ae433cfad3249c65ca90dc d97dccd5-faf8-40b7-a985-f8d8e060f9f9 73687c0037aff4fadd27895d5fdfc TCGA-VS-A9UR-01A-01-TS1.329F5E80-EDFB-4C90-8374-06019A949E26.svs 837cb893-321f-45b8-a600-cff5e6a342a8 TCGA-C5-A8XI-01Z-00-DX1.7E8E0C2A-D3D4-4DCA-9B4E-70A8EBC48E67.svs df7572482b006186108ef4abaa198 83ce77ff-cb47-4862-8da5-47383f005c03 TCGA-VS-A8EC-01A-01-TS1.A7457E86-58E0-4387-8B81-35E5F10F6AF5.svs f8858cb8884f82f242a8a04db86ec 39c1e6be-e703-4de4-a25d-36ea6ffd3722 TCGA-FU-A57G-01Z-00-DX1.3007337B-A044-4831-B957-F8740E9ACB4E.svs f2fe797b7878af87ce412a1499bf3 89e46249-a64d-4394-b13a-a7c918cf8438 TCGA-FU-A57G-01A-01-TS1.8552F1C4-20C7-4D3F-9451-C2F1881BF8BF.svs 16694587f403c4df6693858e131f e415e8ad-29f4-4004-827e-dce12944609d TCGA-ZJ-AAXB-01A-01-TSA.AE149D7F-1291-4809-A2A8-EF41F5C5FECB.svs 406d62034c5e3d31283257df5d4e d8e4ebd1-a824-4022-8f51-bafdb8b5978f TCGA-VS-A954-01A-01-TS1.33926C20-EA65-4ED1-B9DA-DACAB54FD8BF.sys 325ea922b2b922c7b813e58d2068 b0f09af7-da56-4776-8adb-d97ad83e0935 TCGA-EA-A10T-01A-01-TSA.5a517400-267d-4569-9c20-6f00a08e7ed7.svs dbece92dac9e52ba6ff98531f3c3c 4f7c10c9-ccaa-46eb-b202-71b1216c61cd TCGA-C5-A2M1-01Z-00-DX1.E03FE8EC-002B-4673-ACC5-A32F1CA94A98.svs cdfefb5218b30ca7913bb6daab22 dc960749-7440-489c-8861-1fbf07323fd1 3b53fcd00658ff3adf3d3b511332b TCGA-Q1-A73S-01Z-00-DX1.D74CFF58-A032-45D2-98FA-4B4D9AB90069.svs 2ca5c47d-120b-4f08-90e9-a9a345393bf1 TCGA-C5-A1M6-01Z-00-DX1.13F7405D-AD0E-4A1C-9DF4-00DC90756D28.svs a9116ae8a7024a9330e1f2c54c54b 90911d5b-8307-439c-8bd7-ca27f08eefae TCGA-VS-A8OH-01Z-00-DX1.FE72CE6D-0140-4A57-83CC-38F5EAD09FE5.svs 140e94ecc24154e651a260c811979 733525ba-9ce1-43b2-965f-8e36c43d7bc5 TCGA-VS-A957-01Z-00-DX1.FE01C75F-EAF4-4421-A250-E083BC1AFB14.svs f69032e4e043b3e983e637e918123

# Data Transfer Tool Demo

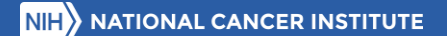

### Token Information

- The files we will be downloading today will be larger and open-access
- A simulated token will be used for demonstration purposes
	- Most large-scale download involves controlled data
	- **.** This simulated token is not necessary but will not interfere

**Token File**

sim\_token.txt

**Token String (simulated)**

aaabbbcccdddeeefffggg1112 22333444555

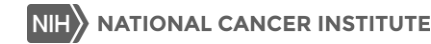

# GDC Data Transfer Tool Commands (1/5)

One UUID:

```
./gdc-client download
```
**216feaac-8b0c-468d-991f-0412215e7a02** 

**-t sim\_token.txt**

a) Runs the Data Transfer Tool

# GDC Data Transfer Tool Commands (2/5)

One UUID:

```
./gdc-client download
```
**216feaac-8b0c-468d-991f-0412215e7a02** 

**-t sim\_token.txt**

a) Runs the Data Transfer Tool b) Uses the download function

# GDC Data Transfer Tool Commands (3/5)

One UUID:

```
./gdc-client download 
216feaac-8b0c-468d-991f-0412215e7a02
-t sim_token.txt
```
- a) Runs the Data Transfer Tool
- b) Uses the download function
- c) Specifies the file UUID

# GDC Data Transfer Tool Commands (4/5)

One UUID:

```
./gdc-client download
```
**216feaac-8b0c-468d-991f-0412215e7a02** 

**-t sim\_token.txt**

- a) Runs the Data Transfer Tool
- b) Uses the download function
- c) Specifies the file UUID
- d) Specifies the token file

# GDC Data Transfer Tool Commands (5/5)

Manifest with many UUIDs:

```
./gdc-client download 
-m gdc_manifest.2023-10-16.txt
-t sim_token.txt
```
- a) Runs the Data Transfer Tool
- b) Uses the download function
- c) Specifies the manifest file
- d) Specifies the token file

# GDC API Demo

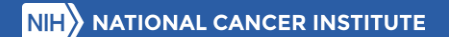

### GDC API Commands: Token Management

Store the token string as a variable for use with Curl

**export MYTOKEN=\$(cat sim\_token.txt)** 

Verify that the token string was successfully stored

**echo \$MYTOKEN**

# GDC API Commands (1/6)

#### One UUID:

```
curl (-X GET)
-H "x-auth-token: $MYTOKEN"
--remote-name --remote-header-name
"https://api.gdc.cancer.gov/data/
216feaac-8b0c-468d-991f-0412215e7a02
?related_files=true"
```
a) Runs curl software, request type **GET** is default

# GDC API Commands (2/6)

#### One UUID:

```
curl (-X GET)
-H "x-auth-token: $MYTOKEN"
--remote-name --remote-header-name
"https://api.gdc.cancer.gov/data/
216feaac-8b0c-468d-991f-0412215e7a02
?related_files=true"
```
- a) Runs curl software, request type GET is default
- b) Specifies header with token string

# GDC API Commands (3/6)

#### One UUID:

**curl (-X GET)**

```
-H "x-auth-token: $MYTOKEN"
```
**--remote-name --remote-header-name**

```
"https://api.gdc.cancer.gov/data/
216feaac-8b0c-468d-991f-0412215e7a02
?related_files=true"
```
- a) Runs curl software, request type GET is default
- b) Specifies header with token string
- c) Downloads file name from API

# GDC API Commands (4/6)

#### One UUID:

**curl (-X GET) -H "x-auth-token: \$MYTOKEN" --remote-name --remote-header-name "https://api.gdc.cancer.gov/data/ 216feaac-8b0c-468d-991f-0412215e7a02 ?related\_files=true"**

- a) Runs curl software, request type GET is default
- b) Specifies header with token string
- c) Downloads file name from API
- d) Main API URL with /data endpoint

# GDC API Commands (5/6)

#### One UUID:

**curl (-X GET) -H "x-auth-token: \$MYTOKEN" --remote-name --remote-header-name "https://api.gdc.cancer.gov/data/ 216feaac-8b0c-468d-991f-0412215e7a02 ?related\_files=true"**

- a) Runs curl software, request type GET is default
- b) Specifies header with token string
- c) Downloads file name from API
- d) Main API URL with /data endpoint
- e) Specifies UUID

# GDC API Commands (6/6)

#### One UUID:

**curl (-X GET)**

```
-H "x-auth-token: $MYTOKEN"
```

```
--remote-name --remote-header-name
```

```
"https://api.gdc.cancer.gov/data/
216feaac-8b0c-468d-991f-0412215e7a02
?related_files=true"
```
- a) Runs curl software, request type GET is default
- b) Specifies header with token string
- c) Downloads file name from API
- d) Main API URL with /data endpoint
- e) Specifies UUID
- f) Allows for index files to be downloaded (BAM and VCF only)

### Downloading Multiple files using the API

#### **Option 1: Use API command and loop through list of UUIDs**

■ Can be performed using bash or Python scripts

#### **Option 2: Pass JSON formatted list of UUIDs**

- Uses a POST request with header "Content-Type: application/json"
- Requires conversion of list of UUIDs to JSON file

#### **Option 3: Use comma delimited list to specify multiple UUIDs in one line**

- Same as GET request in demo
- Limited by URL length

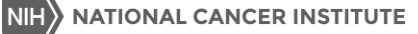

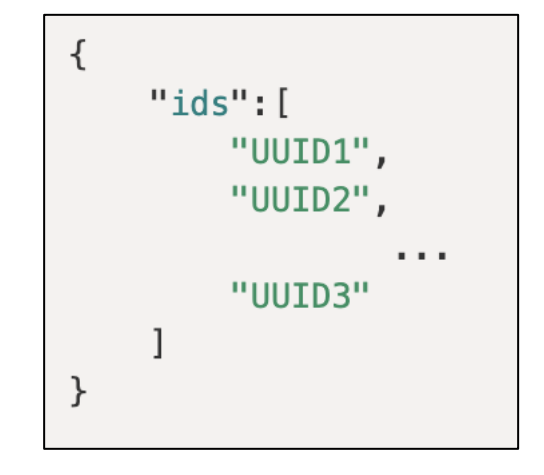

### Final Results: Downloaded Files

#### **Data Transfer Tool**

- Files will be downloaded in folders named after their UUIDs
- The md5sum has been verified

#### **API Download**

- Files will be downloaded under their respective filenames in your current directory unless otherwise specified
- We recommend checking the md5sum against the file's properties

The demonstrations in this webinar were based on MacOS or any other Unix-based terminal. These functions are all available on Windows.

**Documentation and personalized assistance is available** 

# Troubleshooting Data Download

### Troubleshooting Data Transfer Tool Errors

- **The GDC Data Transfer Tool can be used by researchers on a wide variety of operating** systems. However, errors can arise due to security settings, connection issues, etc.
- **E** Frors may be informative depending on the issue

Examples of informative error messages:

- **./gdc-client: No such file or directory**
	- **Solution:** The command needs to be pointed at a different directory
- **Your token is invalid or expired. Please get a new token from GDC Data Portal**
	- **Solution:** Investigate the token file

### DTT Error: Three Step Troubleshooting Flowchart

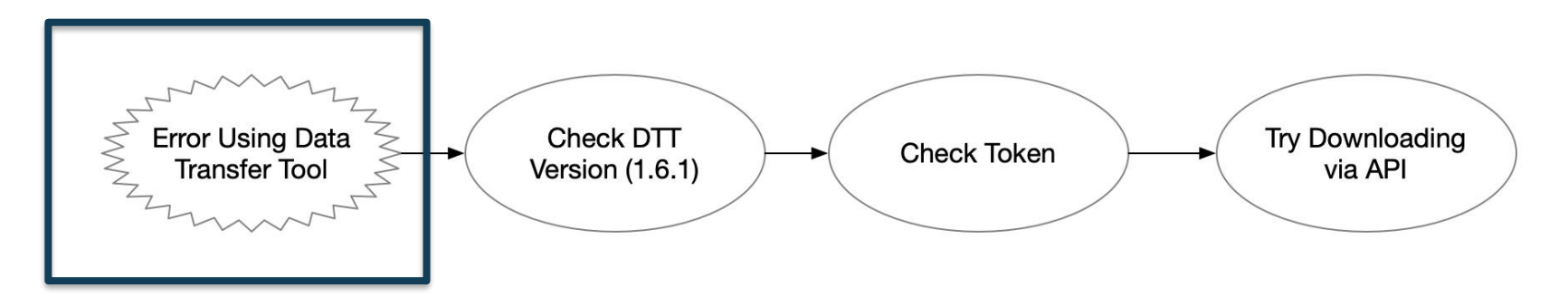

- **EXEDENT FIOW Chart Starts at a user receiving an error that doesn't specify the exact problem**
- **This series of checks will allow the user to either solve or narrow down the issue**

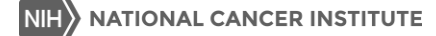

### Step 1: Check Data Transfer Tool Version

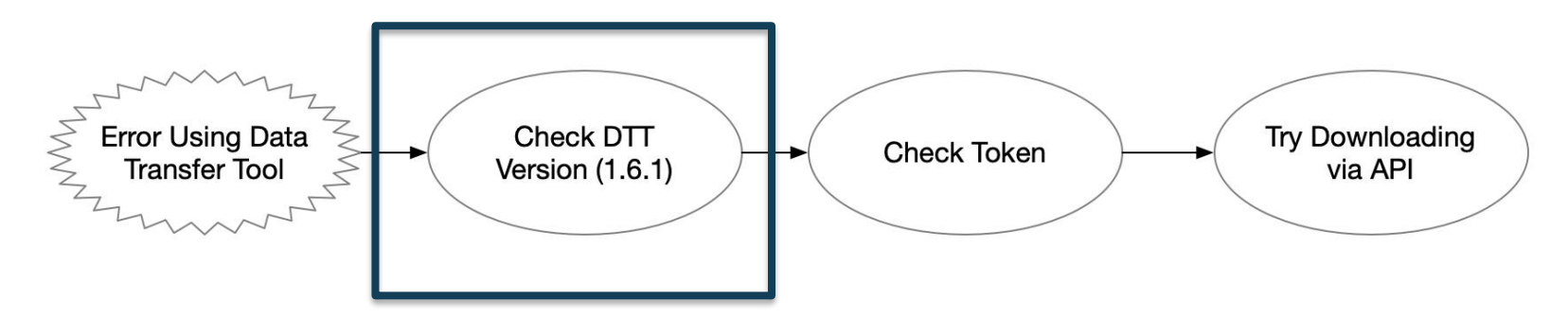

- **The GDC has continuously released new versions of the data transfer tool to add new** features and bug fixes
	- Based on user/developer feedback
	- Latest version is always available at gdc.cancer.gov
- **Command: ./gdc-client --version**

```
./gdc-client --version
v1.6.1
```
### Step 2: Check Authentication Token

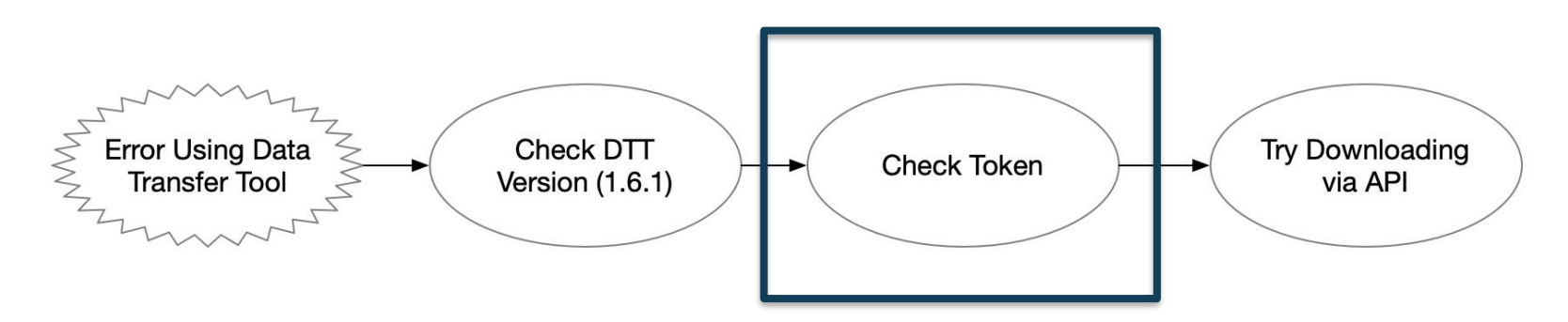

- **•** The token is a common source of errors, because multiple issues can arise. The following criteria must be met to be a valid token.
	- The token must be current → **Reset token**
	- **The token must be correctly parsed → Check for spaces or truncated token**
	- **The user must have dbGaP access to the project → Check user profile**

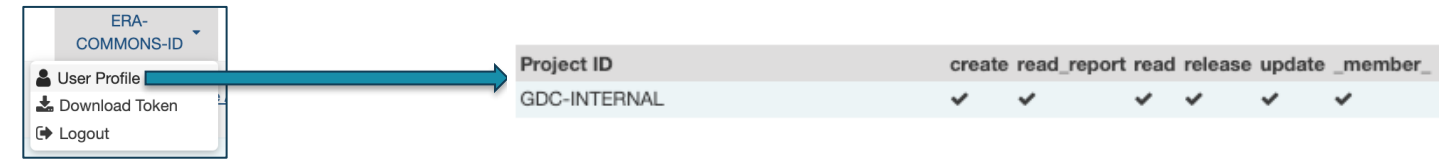

### Step 3: Download using the GDC API Directly

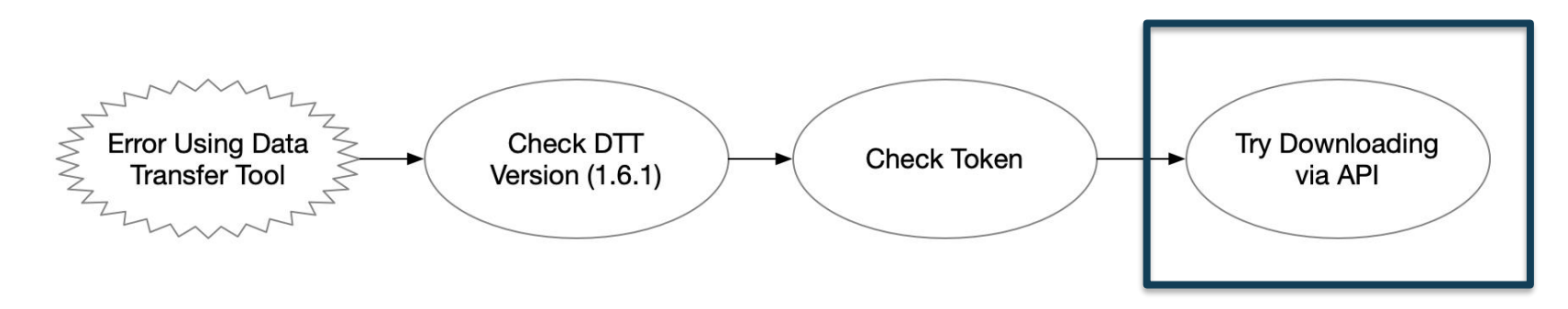

- Download errors with the Data Transfer Tool could arise from software incompatibility but could also stem from connection issues or security settings
- A successful download with the API rules out issues with your connection to the GDC
- This may also solve download issues if your downloads finish via API testing
- **Quick command: curl https://api.gdc.cancer.gov/status**

### GDC Help Desk

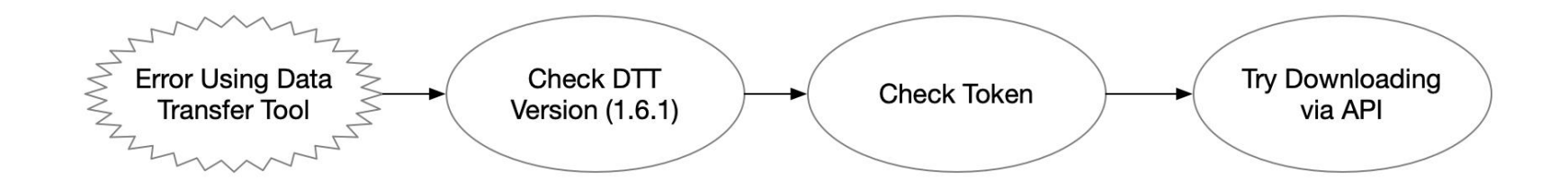

- Send an email to [support@nci-gdc.datacommons.io](mailto:support@nci-gdc.datacommons.io) for assistance with data download
- Provide information you gathered from the previous steps, and we can help you diagnose the issue
- **•** The GDC Help Desk is also happy to help walk you through any of the previous steps outlined here
- We also recommend reaching out if you are using an operating system that isn't Windows, MacOS, or Ubuntu

### Useful Links – GDC Documentation

**Intres://docs.gdc.cancer.gov** 

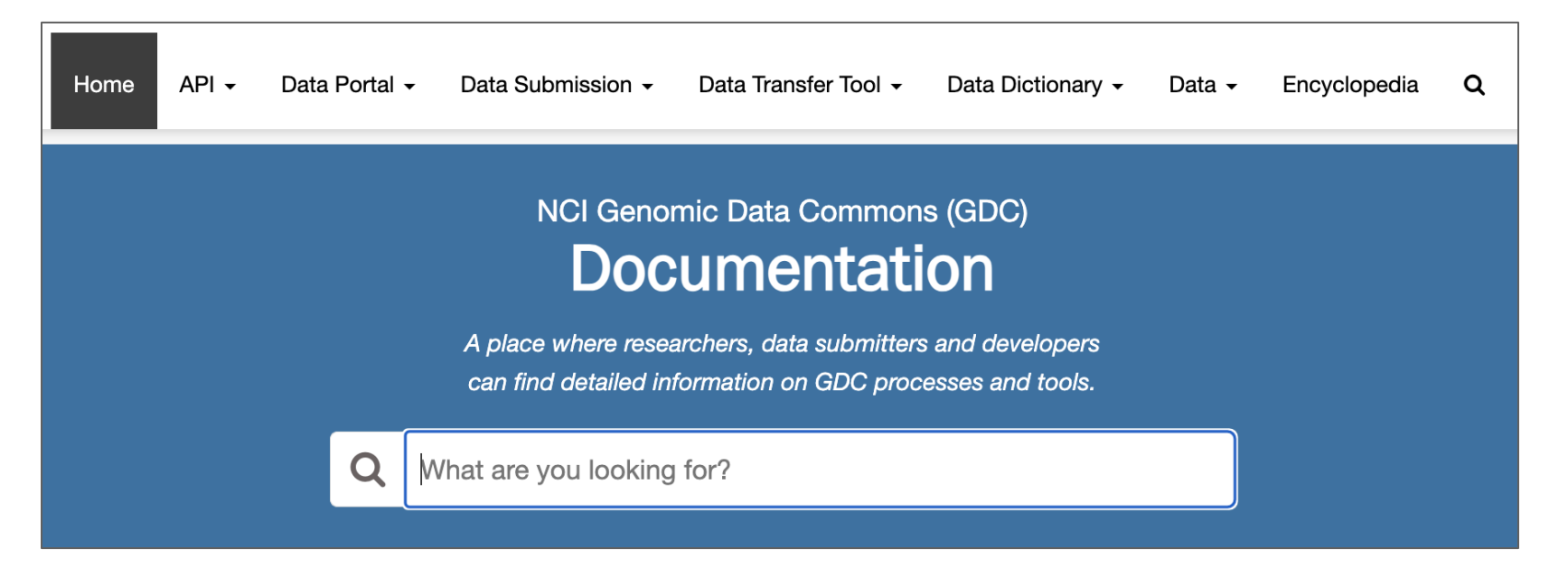

### Useful Links – GDC Website

**Intips://gdc.cancer.gov** 

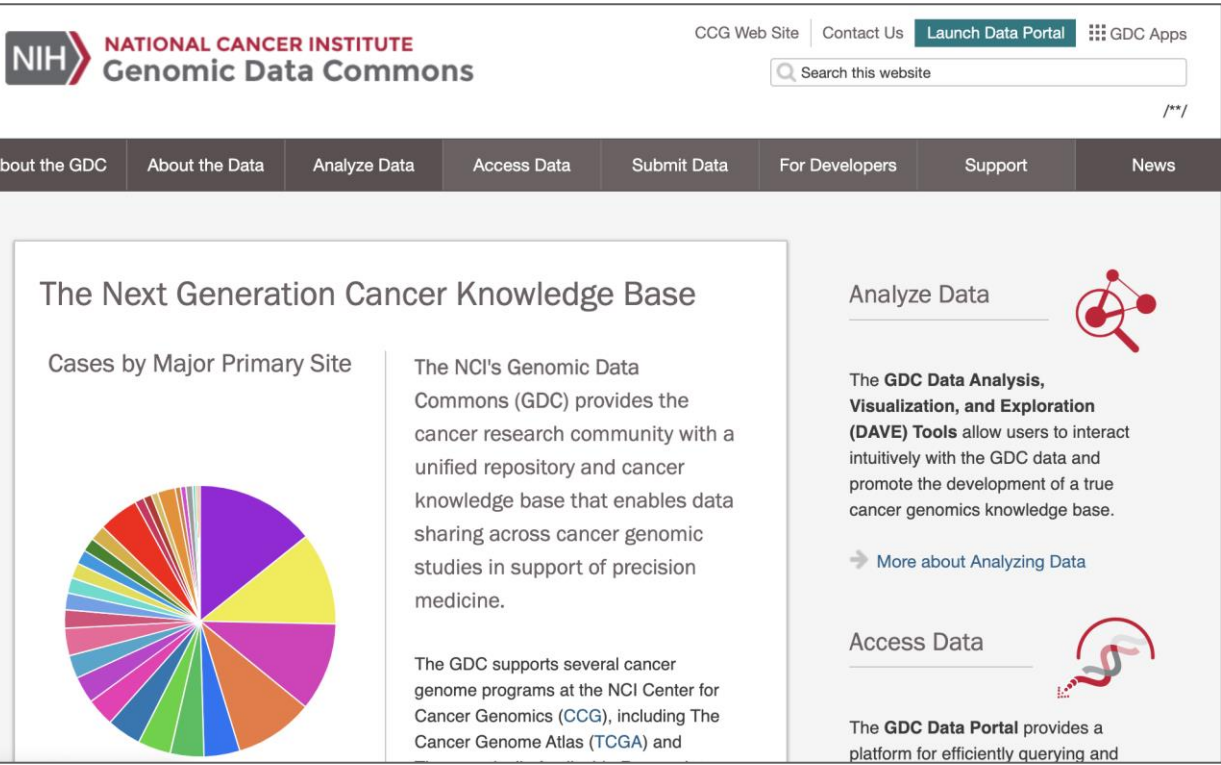

# Useful Links – Additional Support

#### **Example 1 Support@nci-gdc.datacommons.io**

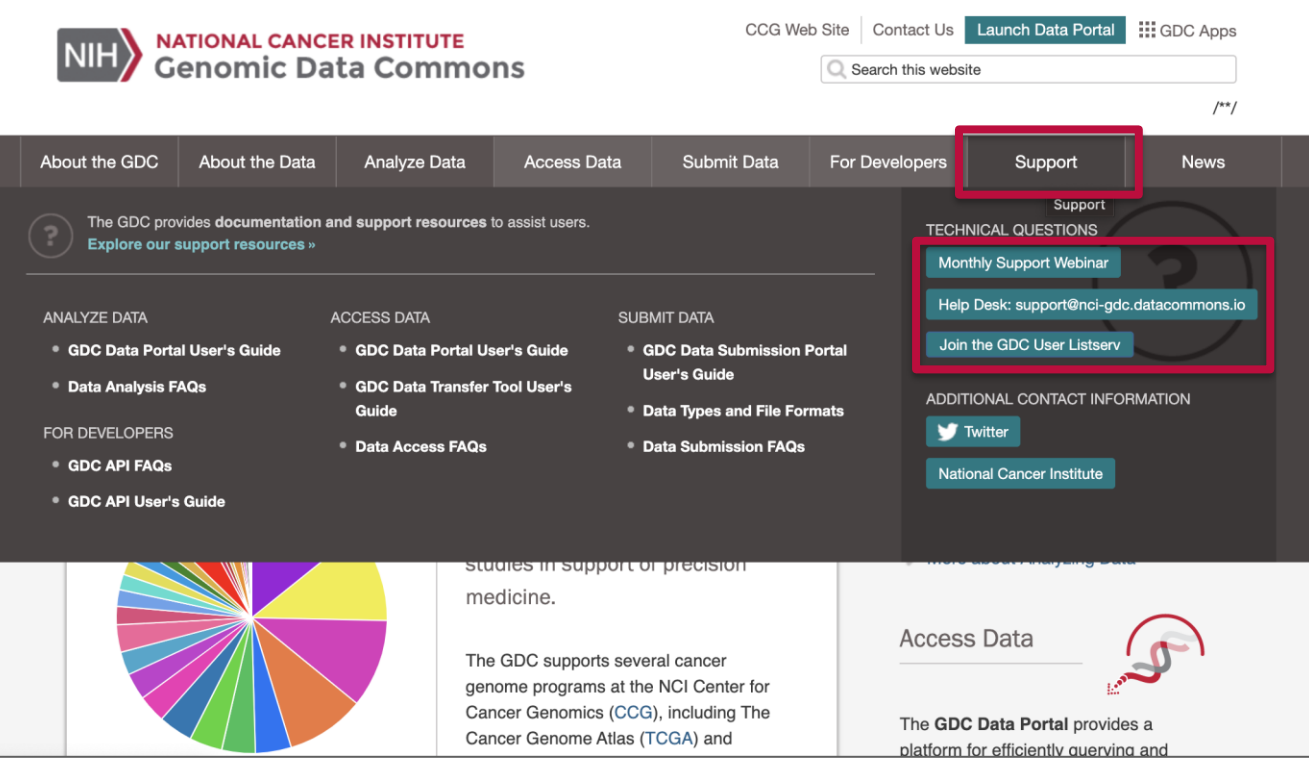

# Questions?

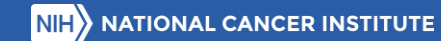

U.S. Department of Health & Human Services National Institutes of Health | National Cancer Institute

https://www.cancer.gov/

1 - 8 0 0 - 4 - C A N C E R

Produced October 2023